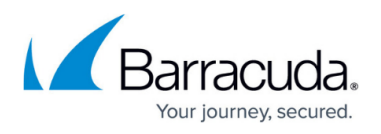

# **How to Deploy an F-Series Firewall in AWS via CloudFormation Template**

<https://campus.barracuda.com/doc/53676264/>

CloudFormation templates allow you to automate your deployments in AWS and make them more consistent. You can replicate the deployment multiple times for testing and production, or you can spin up additional environments in other regions.

### **CloudFormation Templates**

CloudFormation templates are available for all our AWS reference architectures in the Barracuda Networks GitHub account: [https://github.com/barracudanetworks/ngf-aws-templates.](https://github.com/barracudanetworks/ngf-aws-templates)

### **Before You Begin**

Verify that the AMI image IDs used in the CloudFormation template match the IDs for the NextGen Firewall image listed in the AWS Marketplace. The AMI disk images change for every released version. Each region has a separate AMI ID.

#### **Step 1. Subscribe to NextGen Firewall in AWS Marketplace**

To be able to deploy a NextGen Firewall image via the CloudFormation template, you must agree to the **Terms of Service** and subscribe to the image in the AWS Marketplace. You need to do this only once per account, but it must be done separately for PAYG and BYOL images.

- 1. Go to the AWS Marketplace:<https://aws.amazon.com/marketplace/>
- 2. Search for Barracuda NextGen Firewall.
- 3. Click on the **Barracuda NextGen Firewall F-Series PAYG** or **Barracuda NextGen Firewall F-Series BYOL** image.

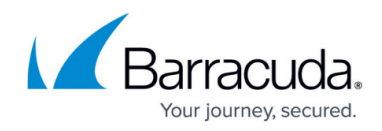

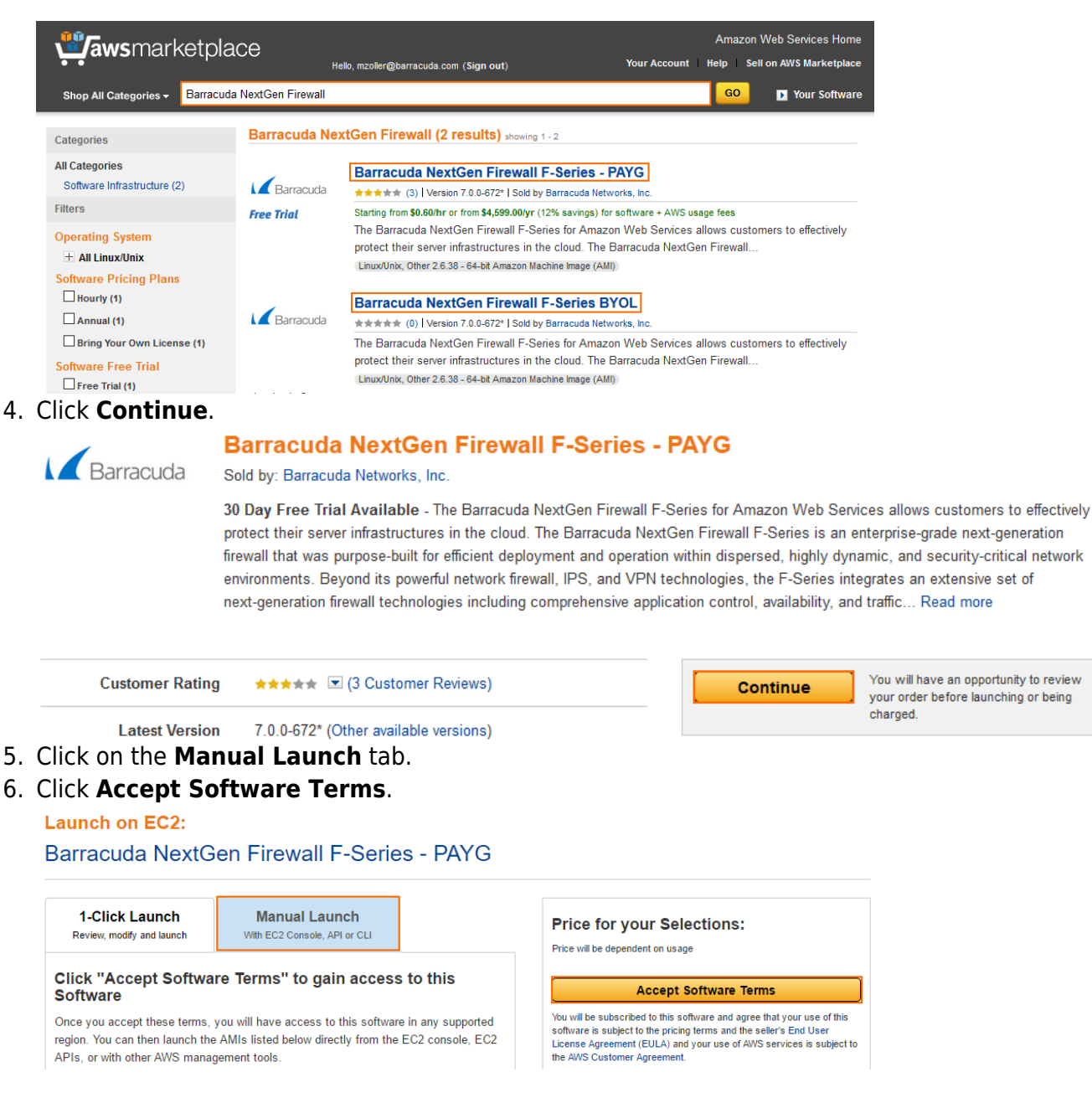

You will now receive an email from Amazon confirming your subscription. You can now use the provided AMI in your CloudFormation templates.

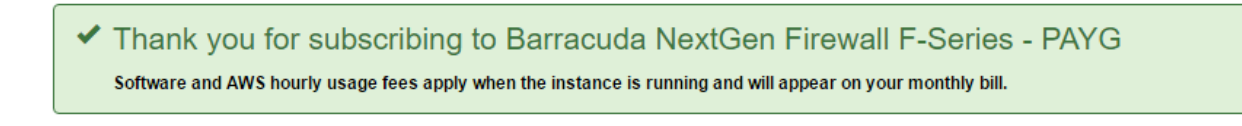

## **Step 2. (BYOL only) Create Stack Policy to Protect Firewall Instance from Stack Updates**

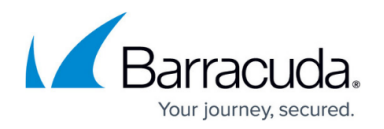

Protect your firewall instances from being replaced during stack updates use a stack policy when deploying the CloudFormation template. Replacing the instance automatically invalidates your license. If your license is invalidated, contact Barracuda technical support during the 15 day grace period to transfer your license to the instance.

## **Step 3. Deploy the CloudFormation Template**

CloudFormation templates can be deployed via the AWS web console, CLI, REST, or PowerShell.

- 1. Log into the AWS console.
- 2. Click **Services** and select **CloudFormation**.
- 3. Click **Create Stack**

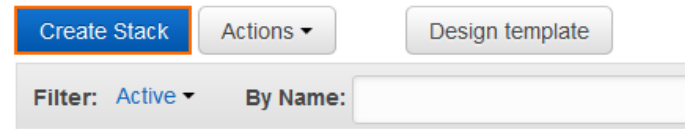

- 4. Select **Upload a template to Amazon S3**.
- 5. Click **Browse** and select the template file.

Choose a template A template is a JSON-formatted text file that describes your stack's resources and their properties. Learn more.

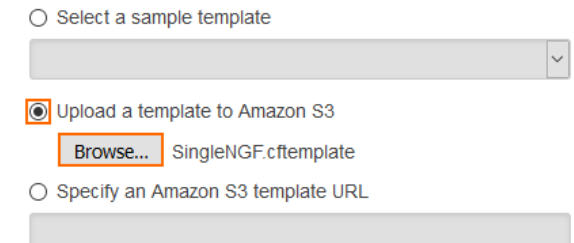

- 6. Click **Next**.
- 7. Enter the **Stack name**.
- 8. (optional) If the template includes parameters, fill in the values in the **Parameters** section.

#### **Specify Details**

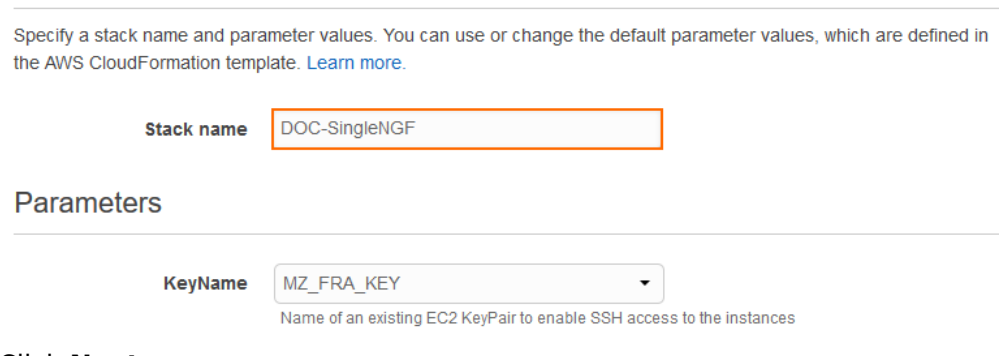

9. Click **Next**.

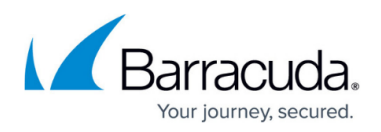

- 10. (optional) Enter **Tags** for your stack.
- 11. In the **Advanced** section, set additional options for your stack:
	- **Notification options**
	- **Timeout** Set the timeout in minutes.
	- **Rollback on failure** When set to **yes**, the deployment will be rolled back if any errors are encountered.
	- **Stack policy** For BYOL images, it is highly recommended to protect the firewall instance from stack updates.
		- Stack updates that require redeploying the firewall instance will invalidate the license for BYOL firewalls.
- 12. Click **Next**.
- 13. Review the settings and click **Create**.

The resources defined in the template are now deployed. This may take a couple of minutes. When the **Status** column shows **CREATE\_COMPLETE**, the template has been deployed successfully. If the firewall fetches a PAR file from a Control Center, it may take a couple of minutes for the firewall to be available.

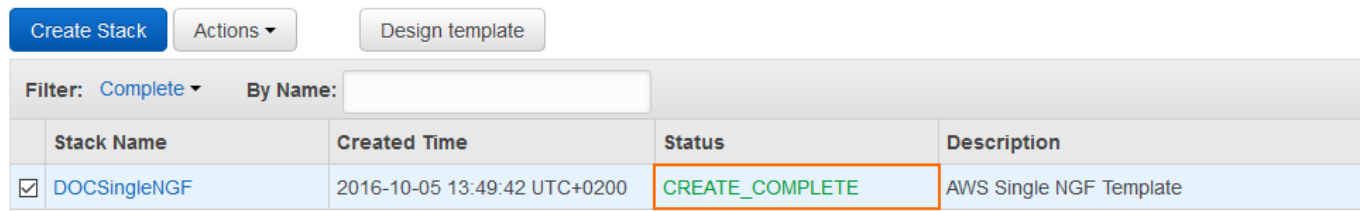

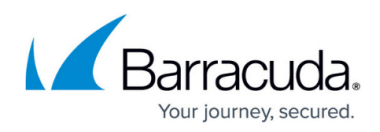

#### **Figures**

- 1. aws cloudformation 01.png
- 2. aws cloudformation 02.png
- 3. aws\_cloudformation\_03.png
- 4. aws cloudformation 04.png
- 5. aws\_cloudformation\_05.png
- 6. aws\_cloudformation\_06.png
- 7. aws cloudformation 07.png
- 8. aws cloudformation 08.png

© Barracuda Networks Inc., 2019 The information contained within this document is confidential and proprietary to Barracuda Networks Inc. No portion of this document may be copied, distributed, publicized or used for other than internal documentary purposes without the written consent of an official representative of Barracuda Networks Inc. All specifications are subject to change without notice. Barracuda Networks Inc. assumes no responsibility for any inaccuracies in this document. Barracuda Networks Inc. reserves the right to change, modify, transfer, or otherwise revise this publication without notice.